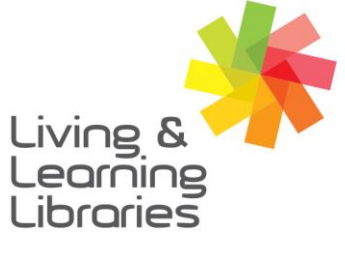

 $1111117$ **Libraries Change Lives** 

imagine, explore, discover

**GREATER DANDENONG** 

## **BorrowBox – Borrowing eBooks on Apple Devices**

- 1. To install and log in to BorrowBox see Factsheet: *'Apple Devices - Downloading Apps' "BorrowBox – Registering on Apple Devices'*
- 2. After signing in, the **My Loans** screen will appear.
- 3. To browse the library and borrow a book, press **eBooks**  $\Box$  to see the **eBooks** screen. eBooks
- 4. Tap the different categories on the top of the screen to explore different book titles and genres.
- 5. **Scroll** across the screen or down the screen to view books.
- 6. Tap on a book you want to listen to.

**(You can borrow up to 10 books a month. If unavailable see 'Factsheet:** *BorrowBox - Reserving eBooks and eAudiobooks on Apple Devices')*

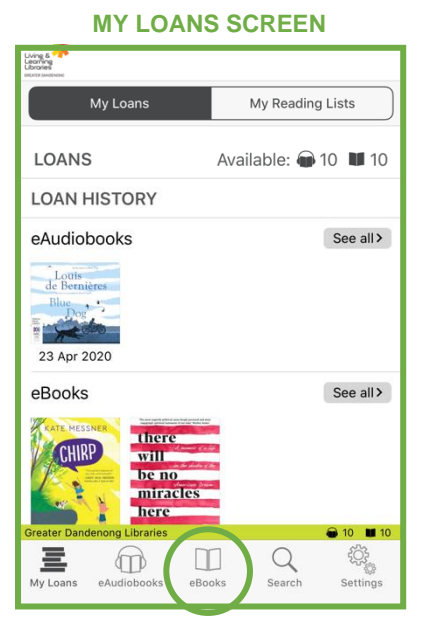

## **eBOOKS SCREEN**

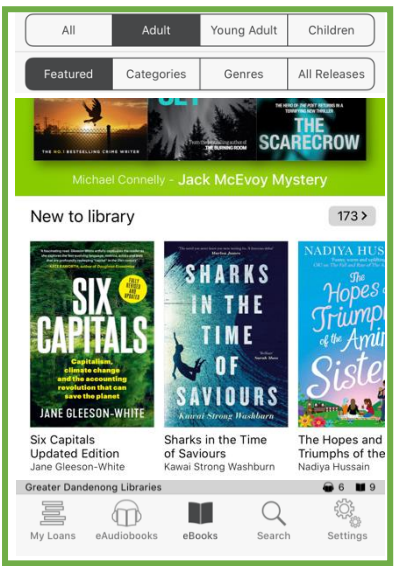

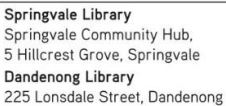

( 1300 630 920 @ CGDlibraries@cgd.vic.gov.au libraries.greaterdandenong.vic.gov.au

TTY: 133 677 NATIONAL<br>**RELAY** Speak and listen: 1300 555 727<br>Online: relayservice.gov.au ff: TIS: 13 14 50

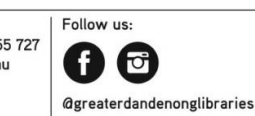

GREATER **DANDENONG** City of Opportunity

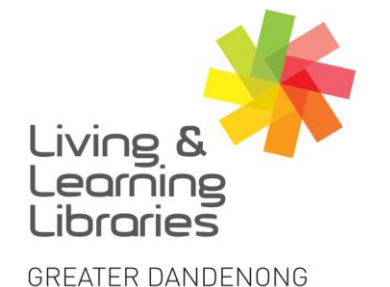

## $1111117$ **Libraries Change Lives**

## imagine, explore, discover

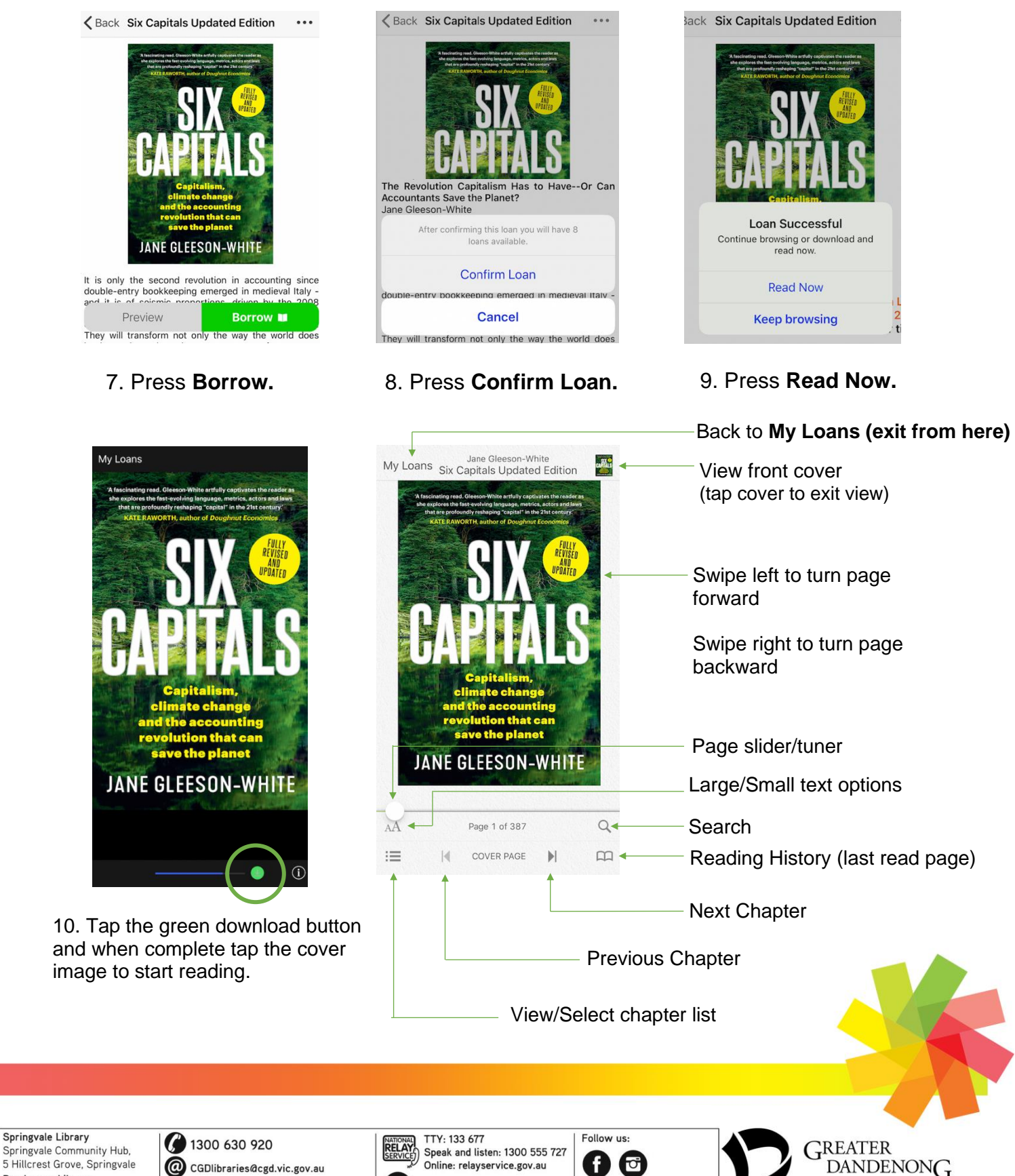

CGDlibraries@cgd.vic.gov.au libraries.greaterdandenong.vic.gov.au

Dandenong Library

225 Lonsdale Street, Dandenong

611 TIS: 13 14 50

f

**@greaterdandenonglibraries** 

City of Opportunity